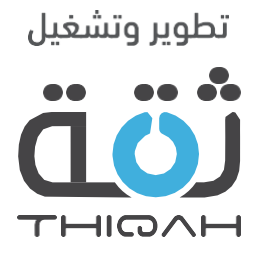

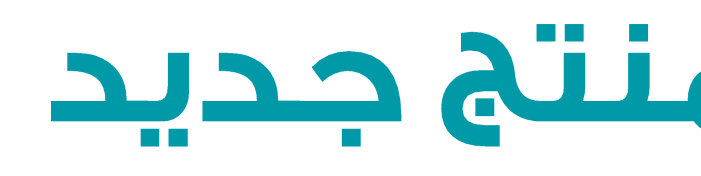

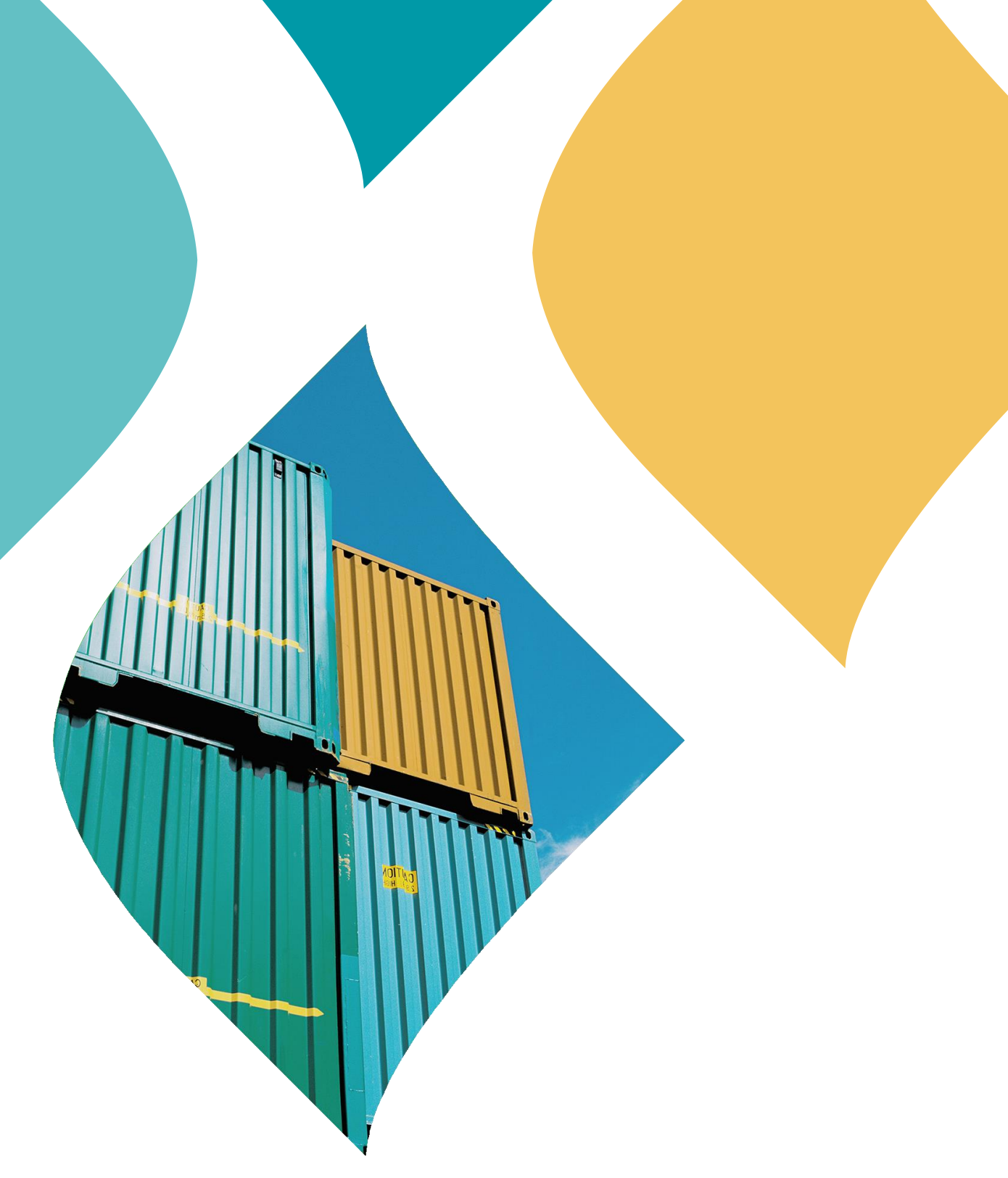

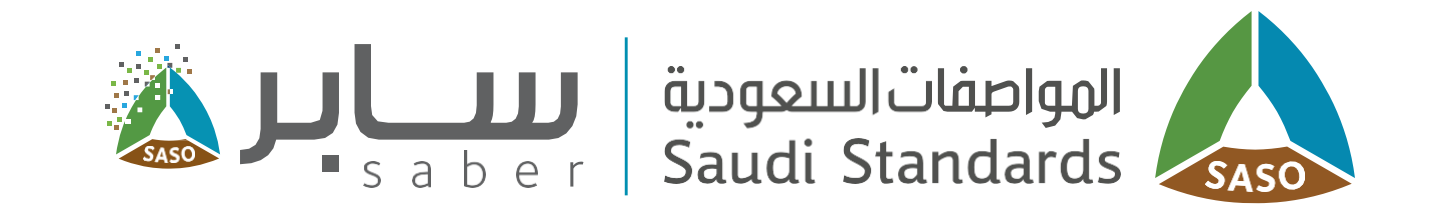

# الدليل التدريبي لإضافة منتج جديد

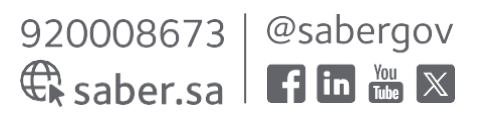

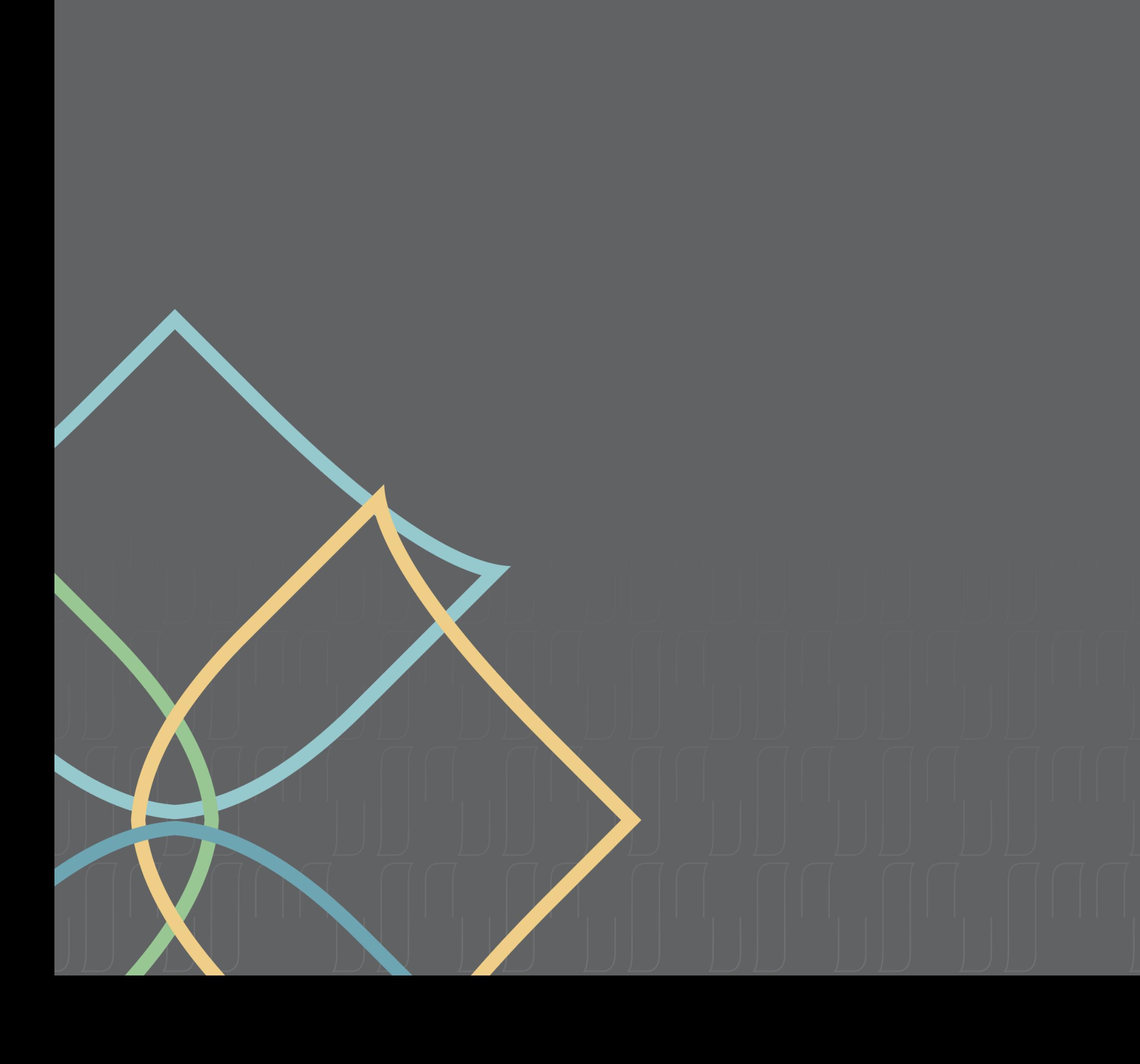

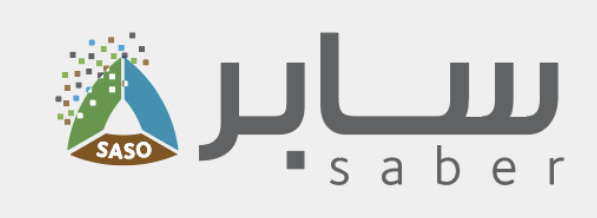

# جدول المحتويات

- وصف الخدمة
- تسجيل المنتج
- أواضافة المنتجات عن طريق ملف الإكسيل
	- العلامات التجارية
	- <u>• إضافة علامة تجارية جديدة</u>
		- إدارة المنتجات

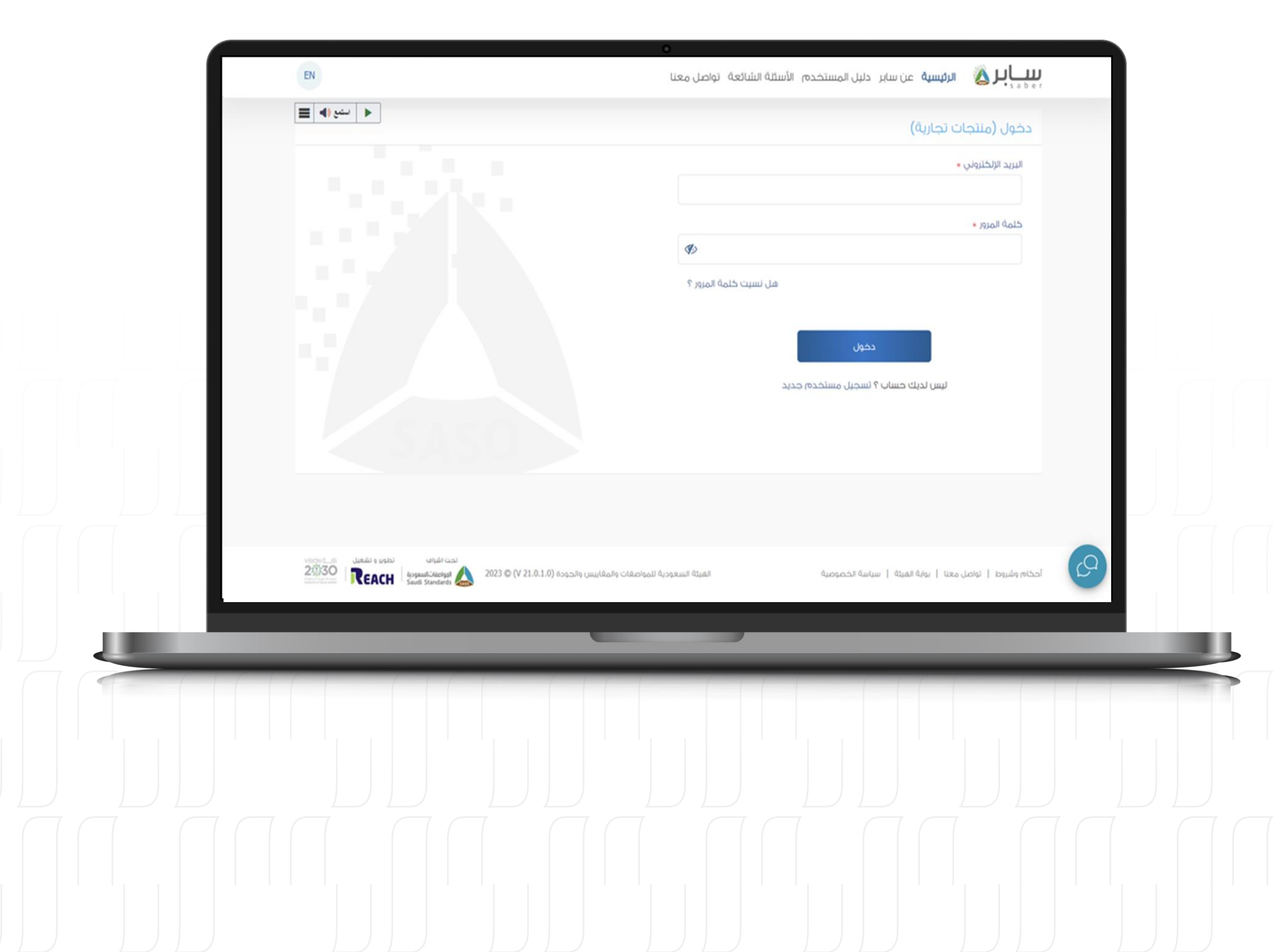

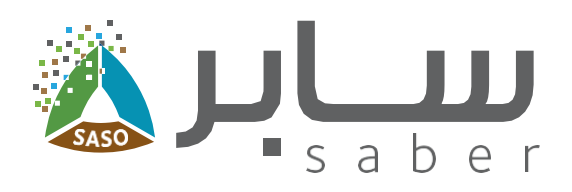

# وصف الخدمة

تسمح هذه الخدمة لمغوض المنشأة وضباط الاتصال بإضافة منتج بالنظام.

# تسجيل المنتج

الخطوة الأولى:

 $\overline{\mathbf{3}}$ 

اللبدء يتم تسجيل الدخول إلى النظام.

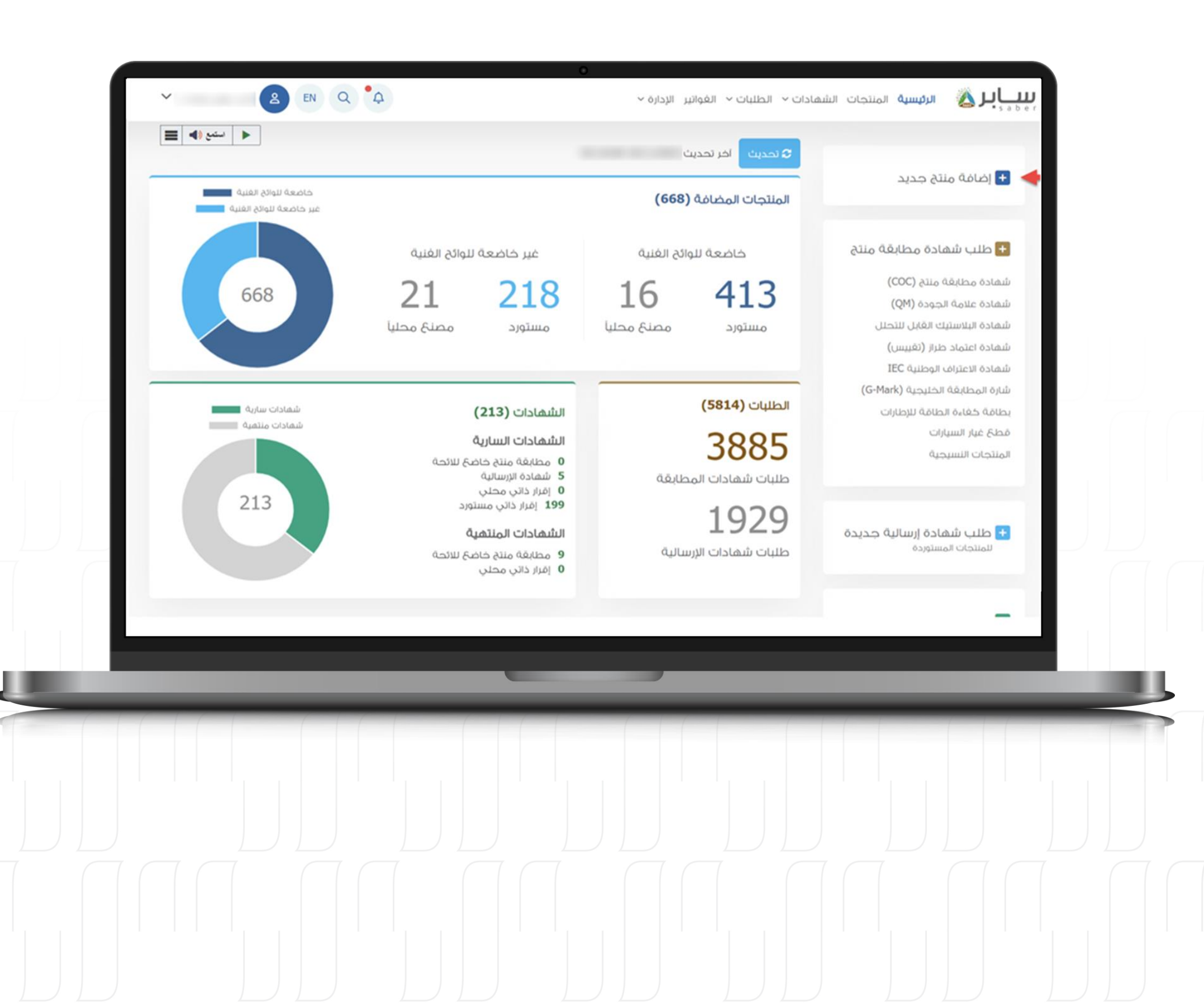

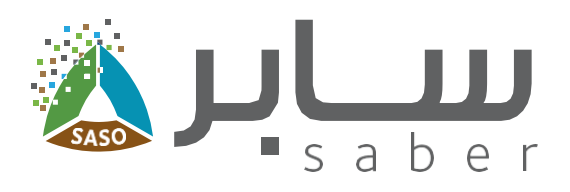

### الخطوة الثانية:

4

اضغط على أيقونة "إضافة منتج جديد".

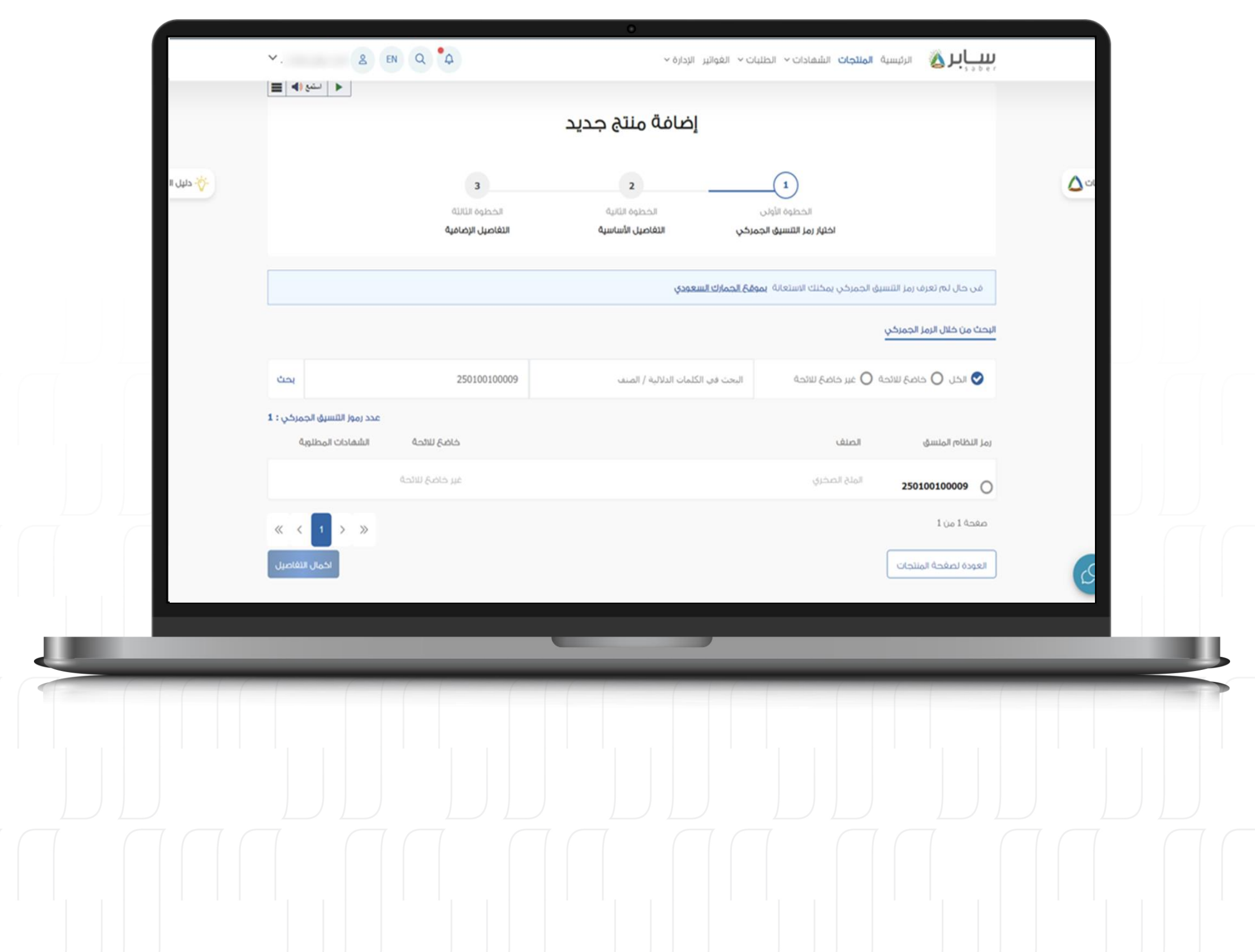

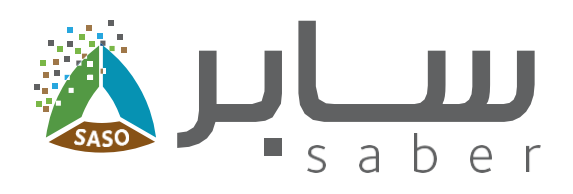

#### الخطوة الثالثة:

5

يمكن إضافة منتج جديد عن طريق البحث من خلال: ا. رمز النظام المنسق ٢. الكلمات الدلالية/الصنف.

اختار رمز النظام المنسق ثم اضغط على "إكمال التفاصيل".

ملاحظة. ايضا في هذه الصفحة يتم التوضيح إذا كانت المنتجات خاضعة للوائح الفنية أم غير خاضعة للوائح وكذلك نوع الشهادة المرتبطة بالمنتج.|

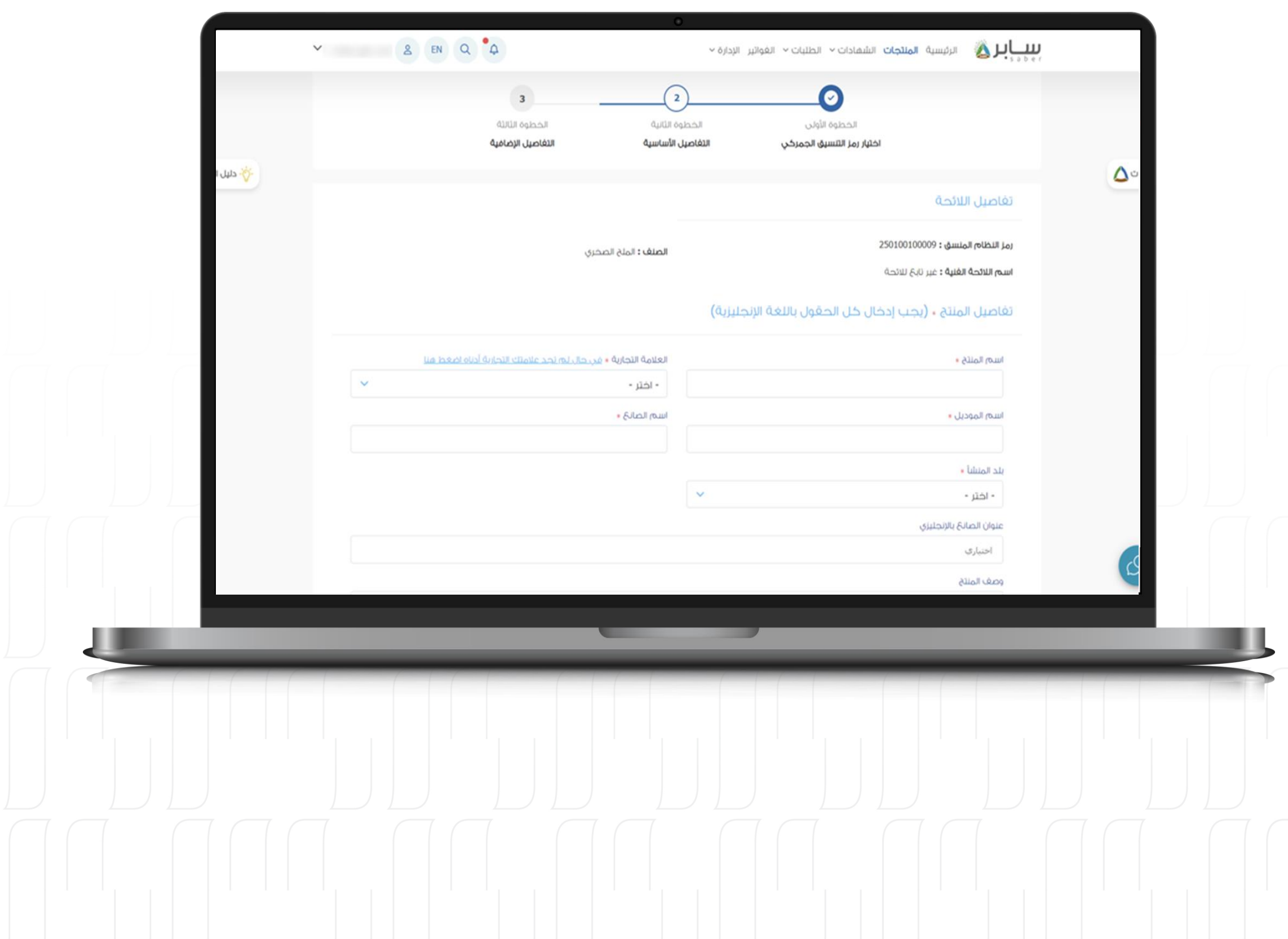

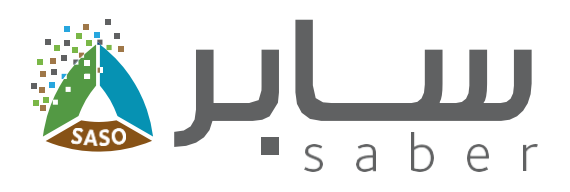

### الخطوة الرابعة:

 $6\phantom{1}6$ 

ادخل التفاصيل الأساسية للمنتج، الموافقة على التعهد، ثم الاكمال للخطوة التالية بالضغط على "التالي".

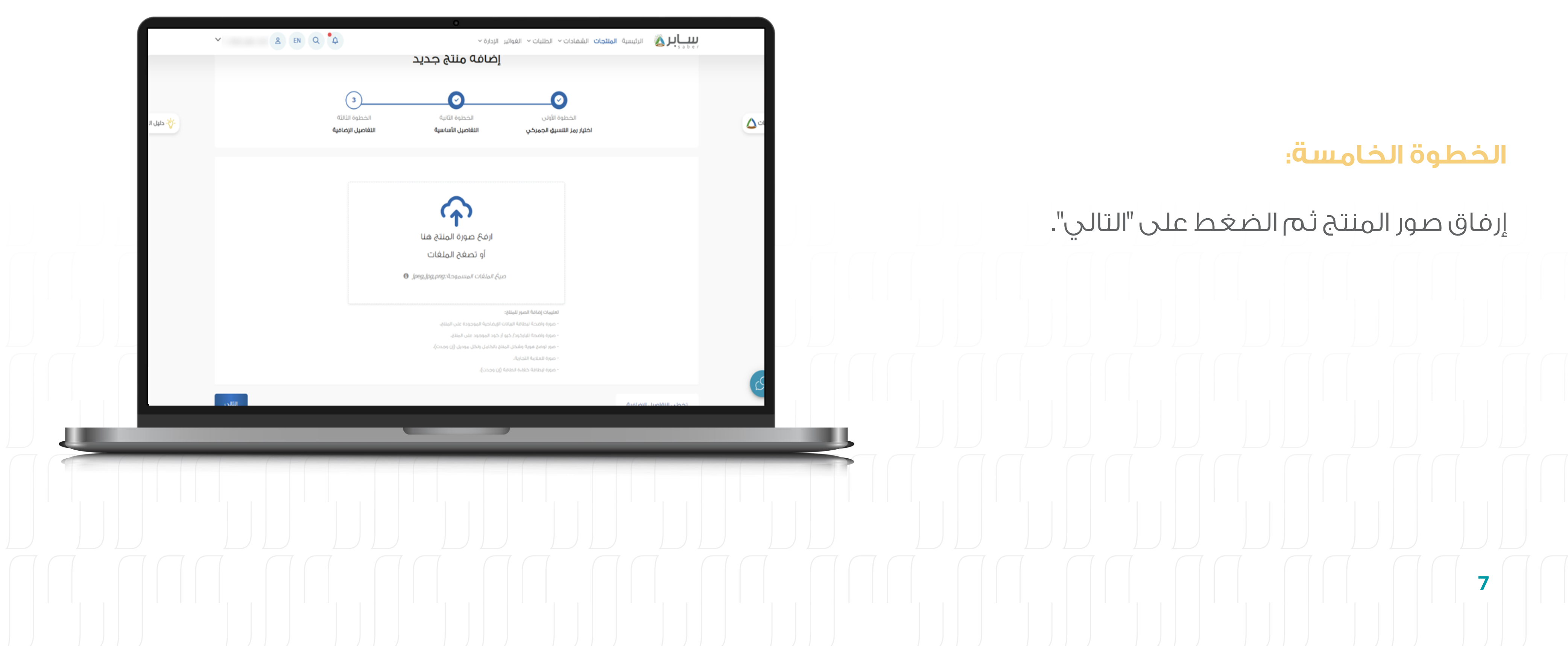

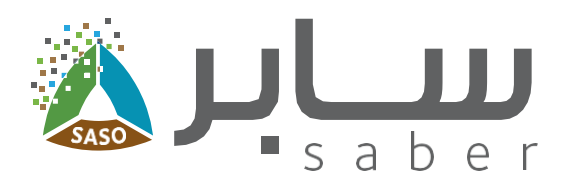

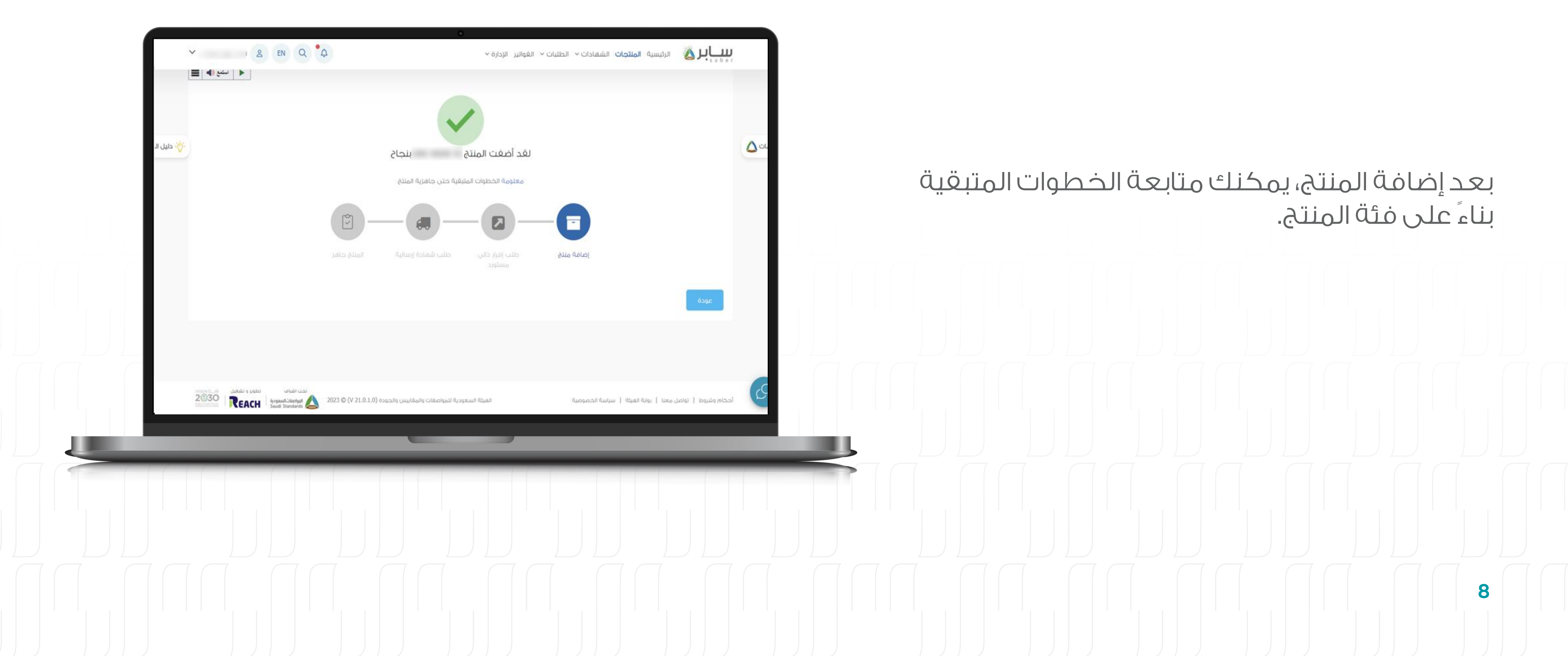

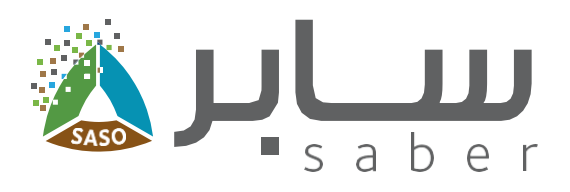

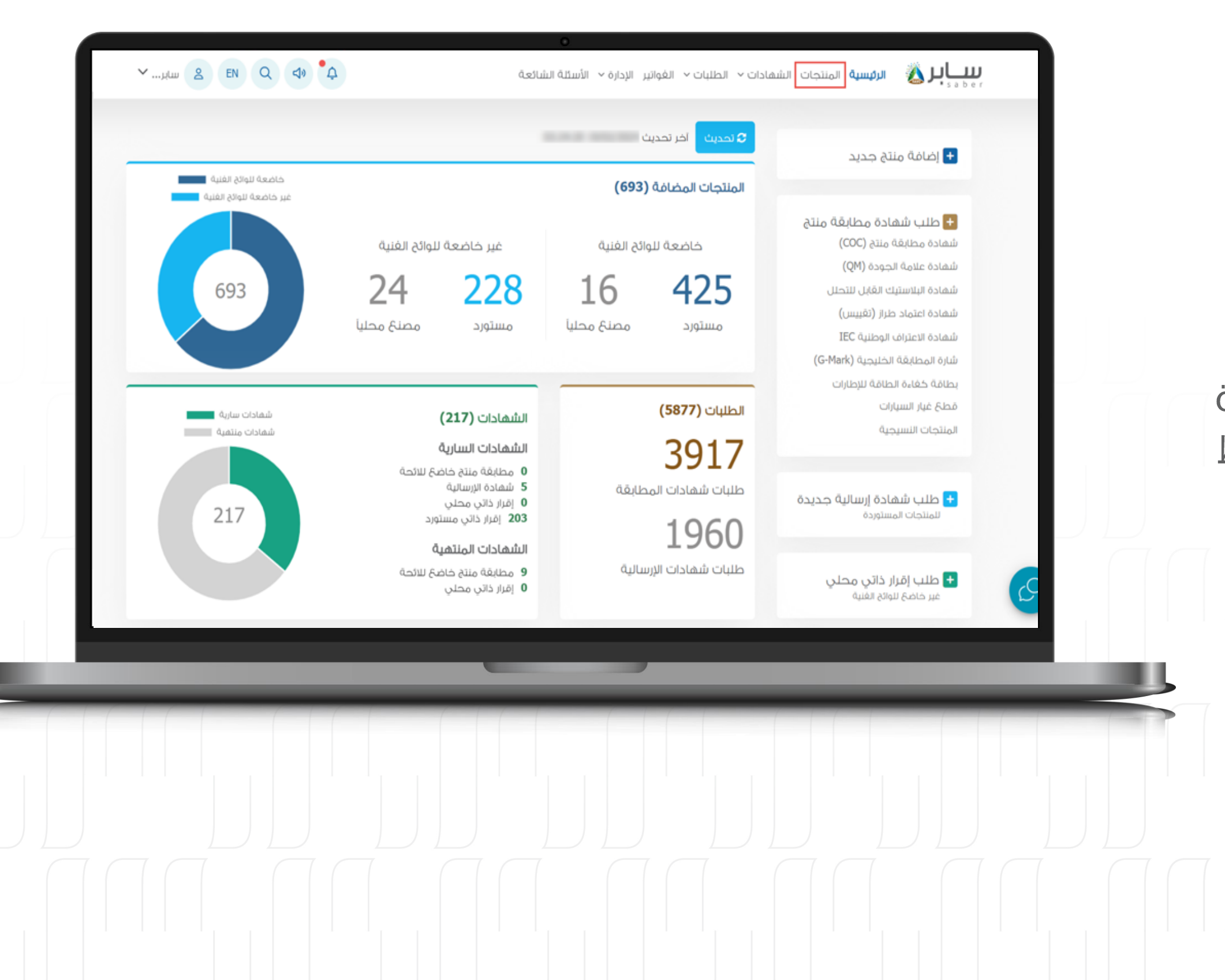

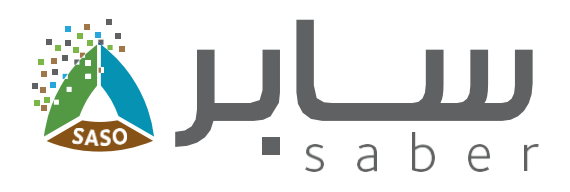

9

# إضافة المنتجات عن طريق ملف الإكسيل

عوضاً عن إضافة كل منتج على حدة يمكن إضافة عدة منتجات بشكل مجمع بملف إكسيل من خلال الضغط على "المنتجات" في الصفحة الرئيسية. |

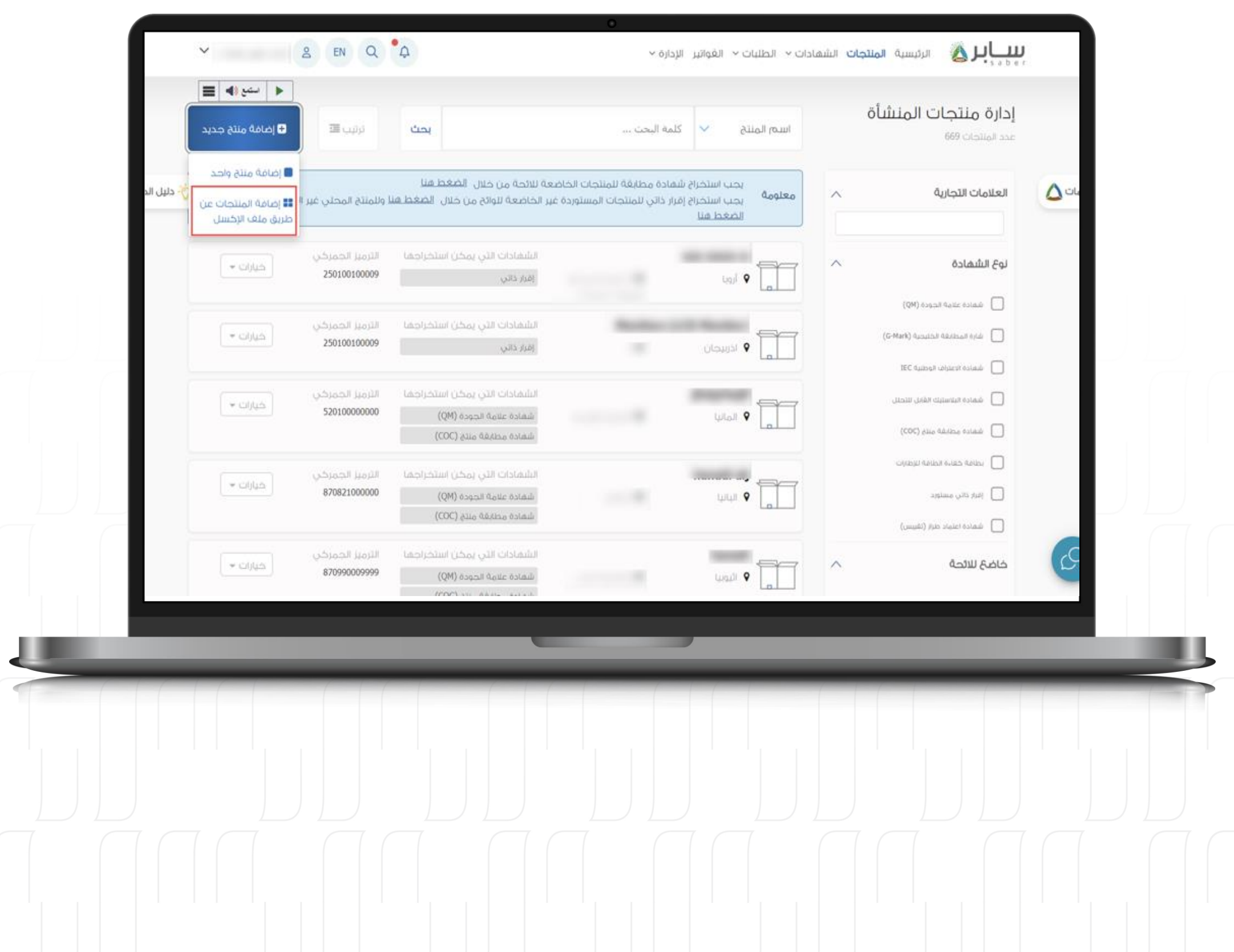

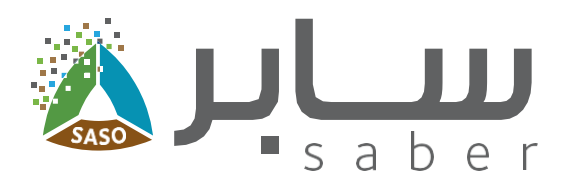

#### الخطوة الأولى:

10

اضغط على "إضافة منتج جديد" واختيار "إضافة المنتجات عن طريق ملف الإكسل".

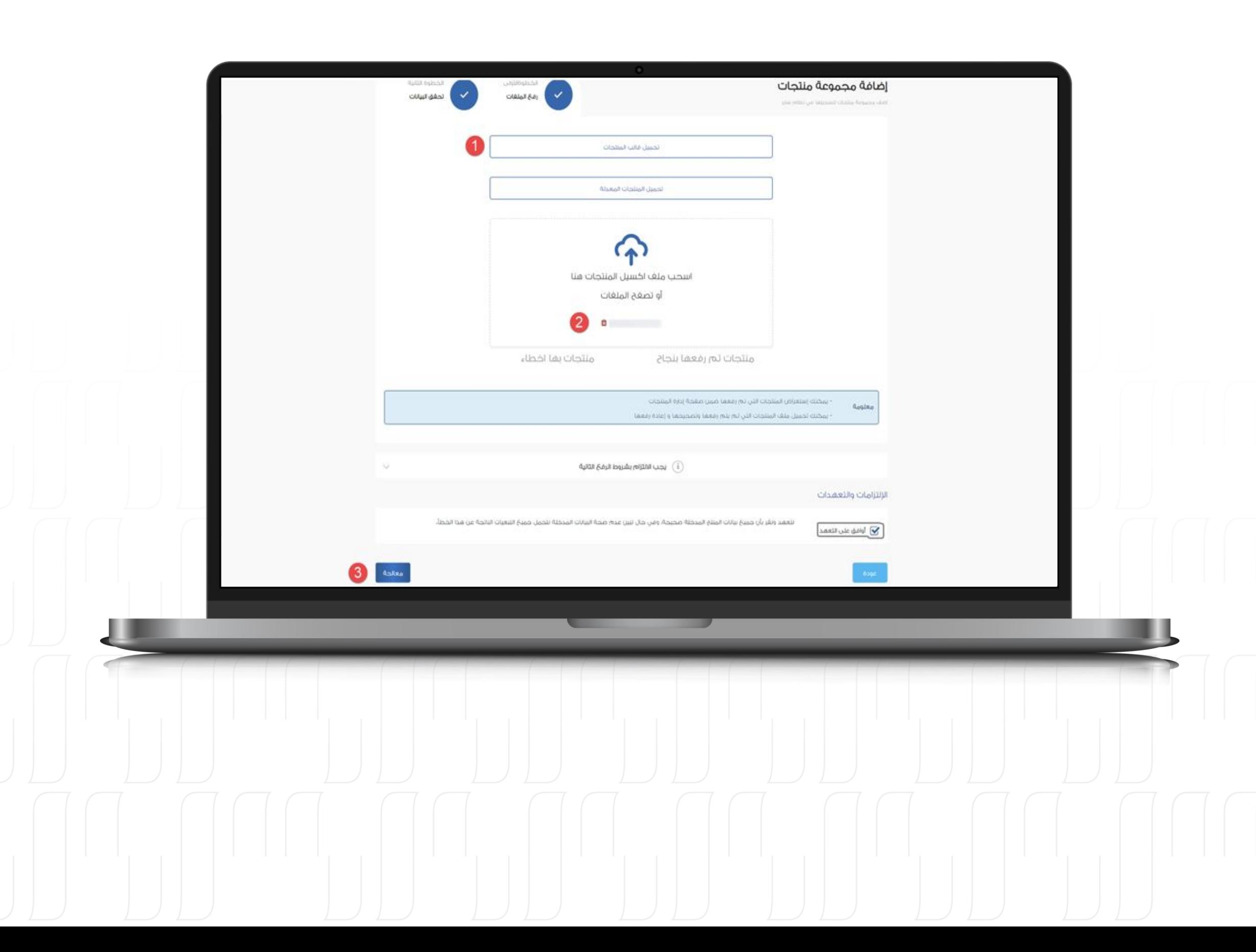

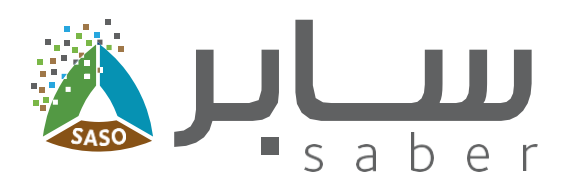

#### الخطوة الثانية:

11

قم بتنزيل قالب الاكسيل، واملأ بيانات المنتج، ثم قم برفع الملف مرة أخرى إلى النظام، محَ التأكد من اتباع شروط الرفع.

بعد الموافقة على التعهد، انقر فوق "المعالجة" المتابعة

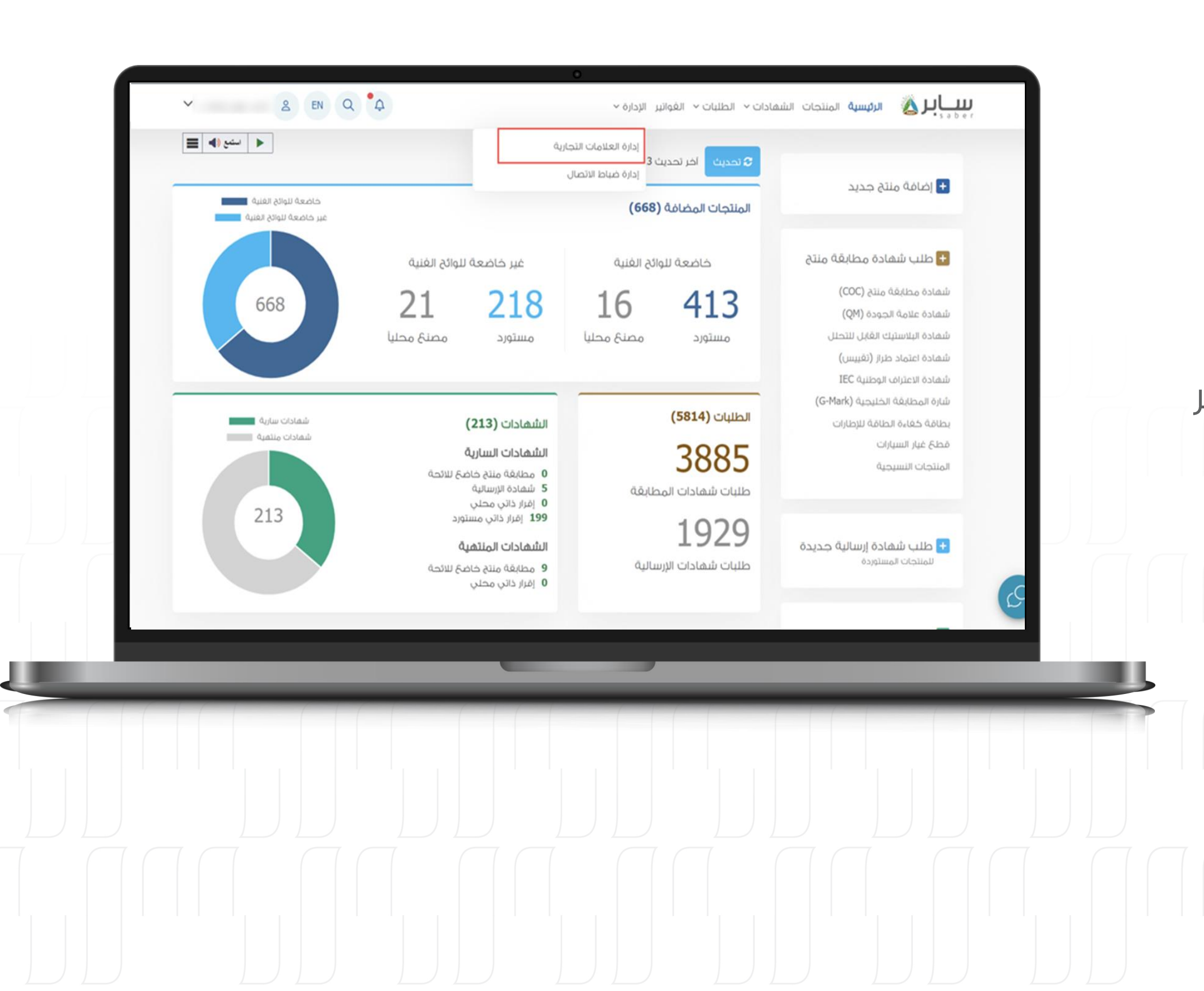

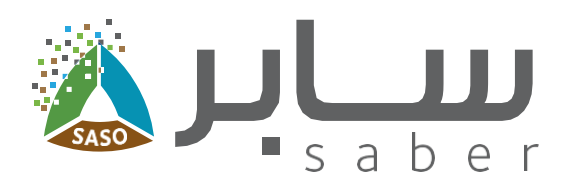

 $12$ 

# العلامات التجارية

لاستعراض جميع العلامات التجارية المضافة في النظام، اضغط على "الإدارة" في شريط القائمة ثم اختر "إدارة العلامات التجارية".

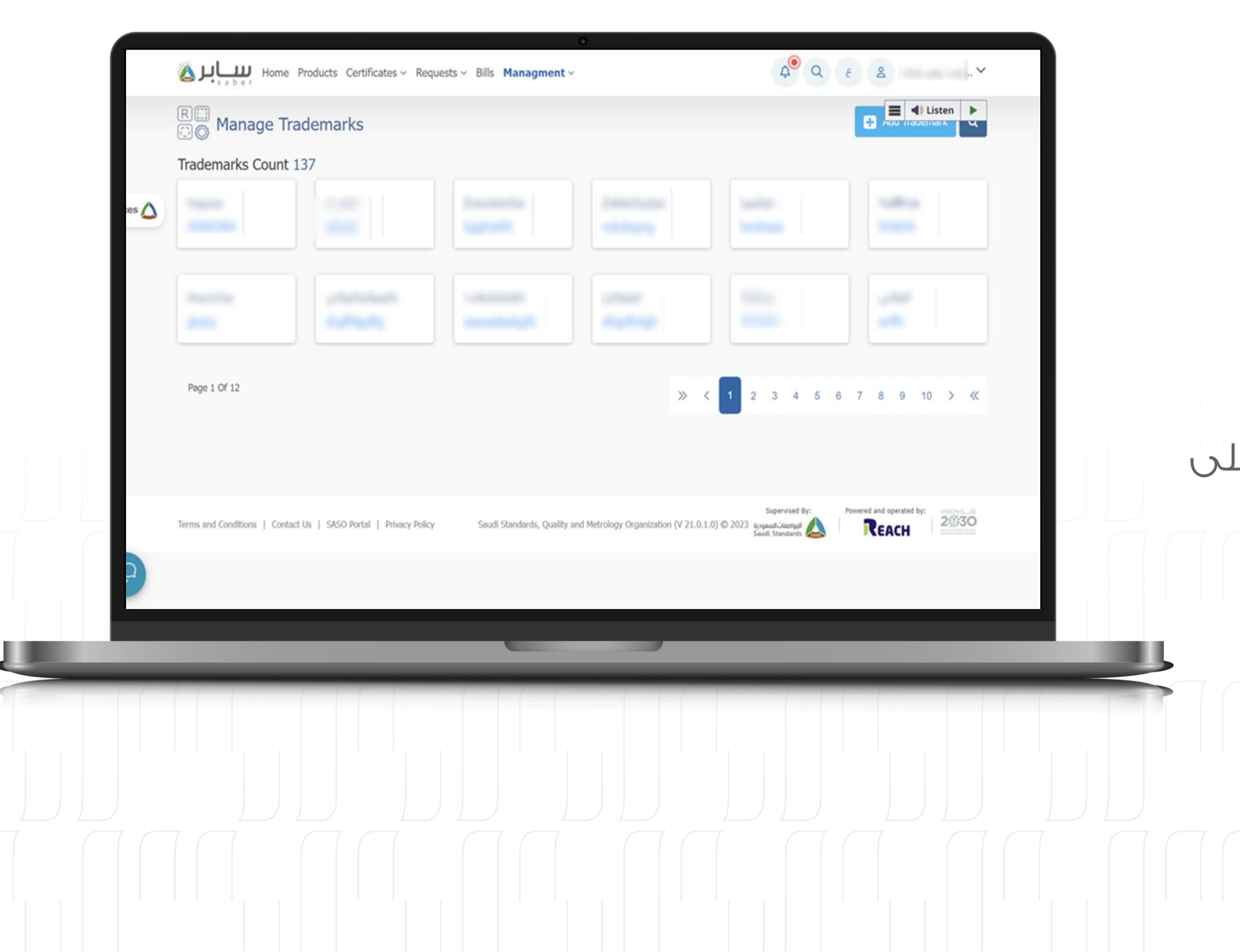

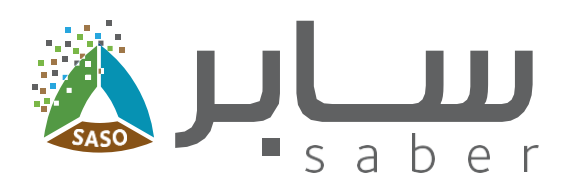

# إضافة علامة تجارية جديدة

في هذه الصغحة، يمكنك عرض جميع العلامات التجارية التي قمت بإضافتها مسبقًا.

الخطوة الأولى:

 $13$ 

يمكنك إضافة علامة تجارية جديدة من خلال النقر على زر "إضافة علامة تجارية".

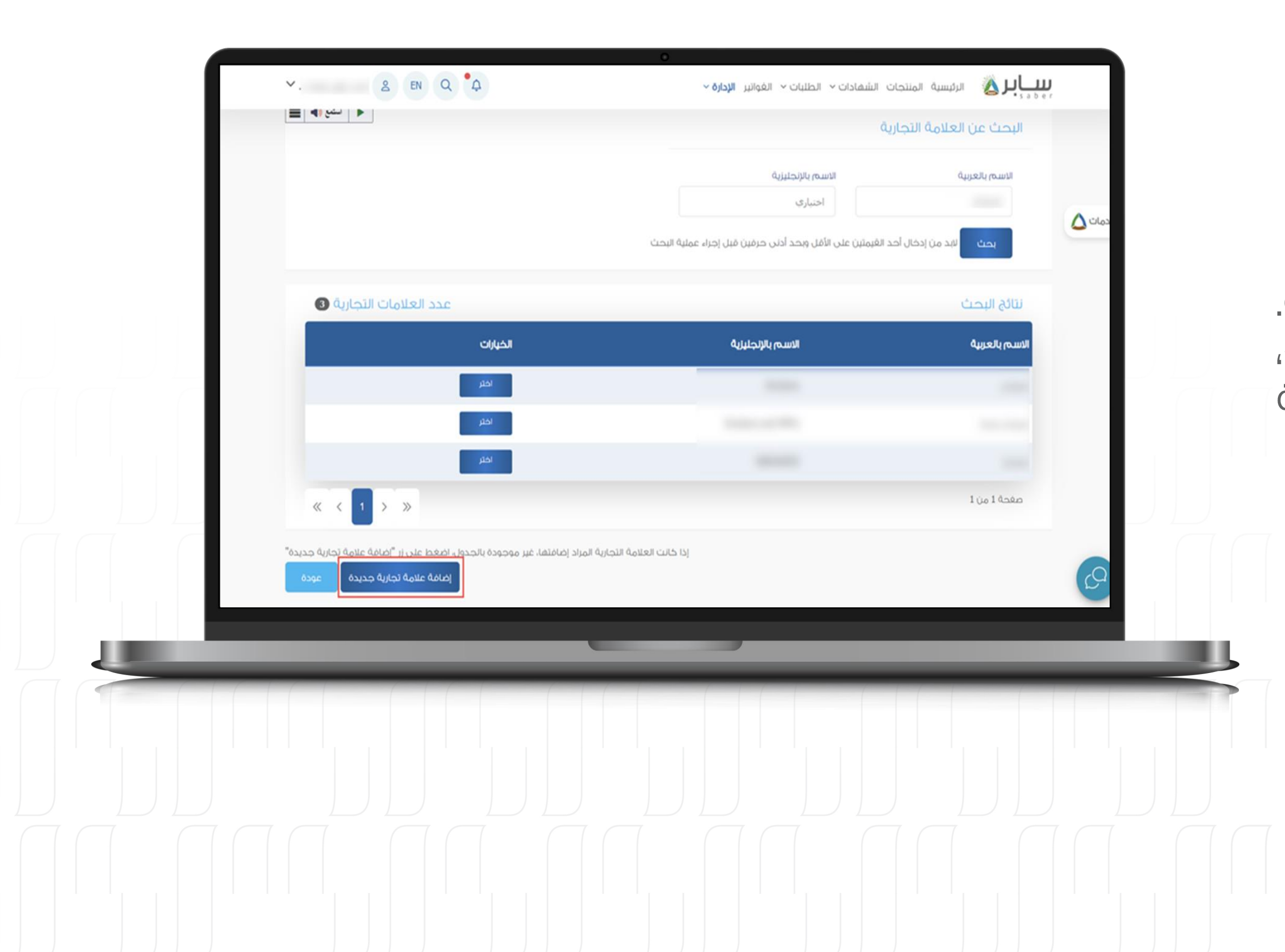

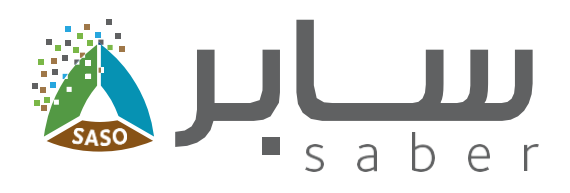

#### الخطوة الثانية:

14

أدخل اسم العلامة التجارية باللغة العربية أو الإنجليزية. إذا لم تكن العلامة التجارية التي تبحث عنها مدرجة، فيمكنك إضافتها بالنقر فوق الزر "إضافة علامة تجارية جديدة".

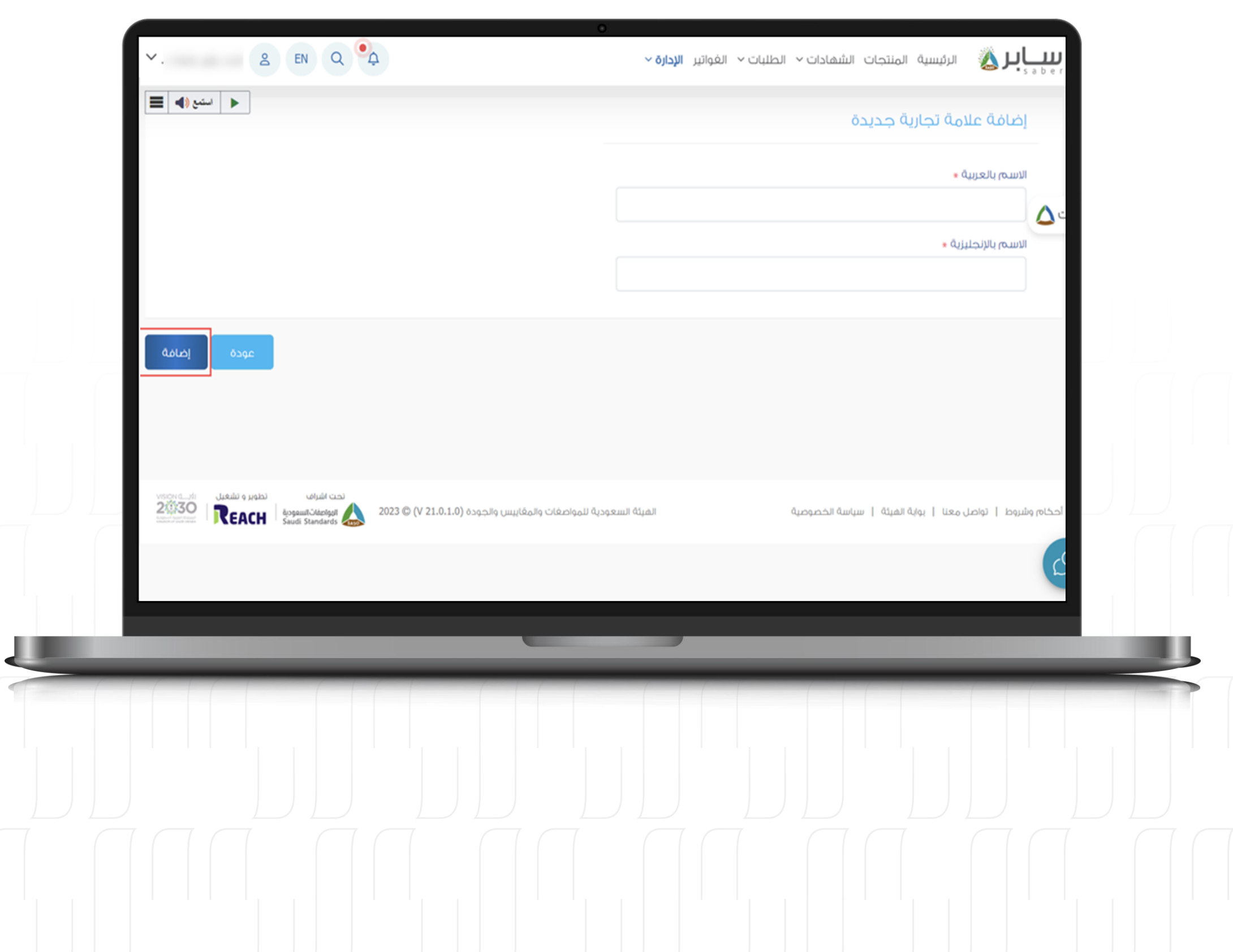

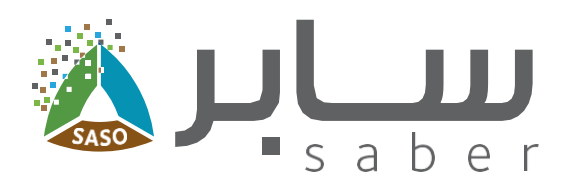

### الخطوة الثالثة:

15

ادخل اسم العلامة التجارية باللغة العربية والإنجليزية ثم الضغط على "إضافة".

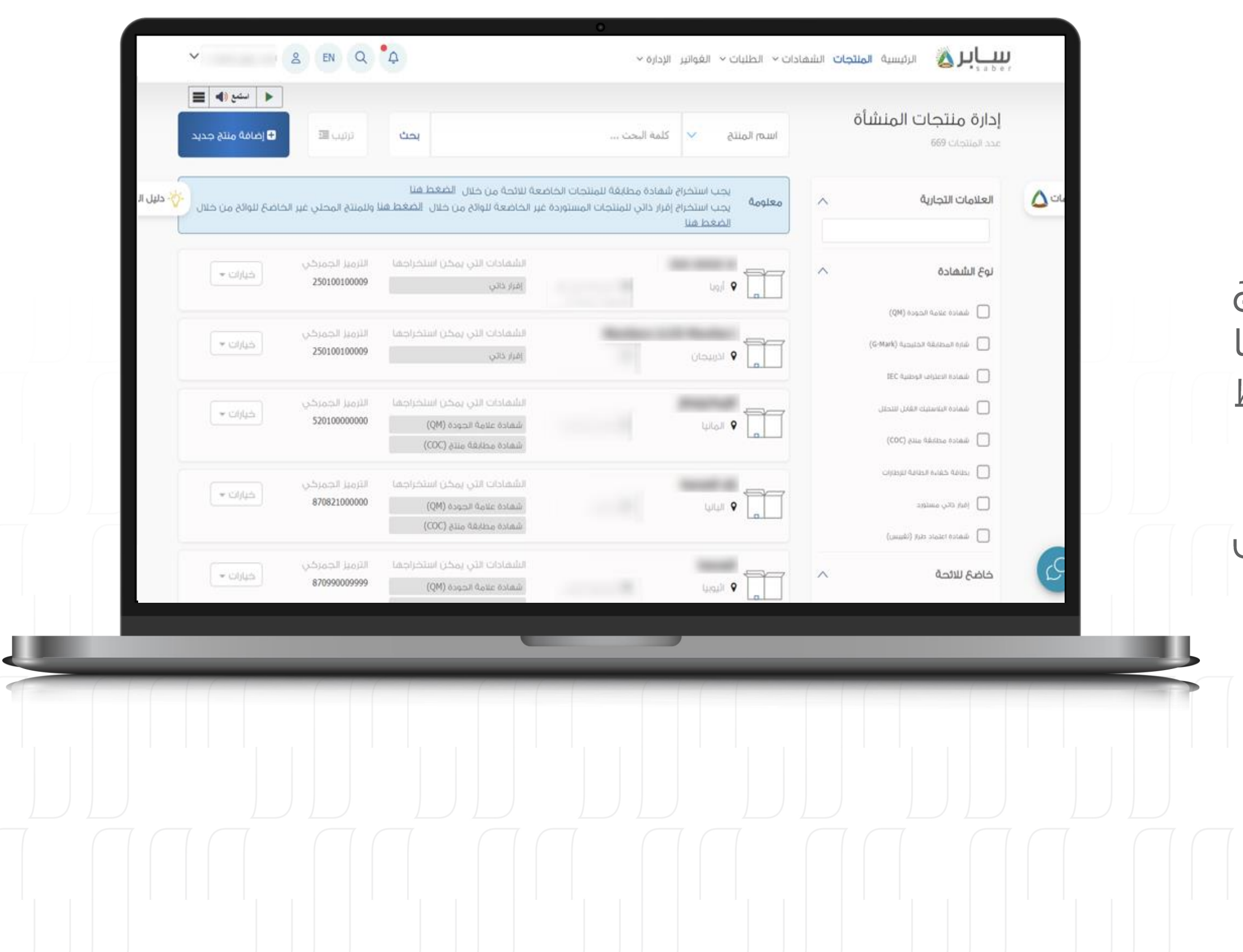

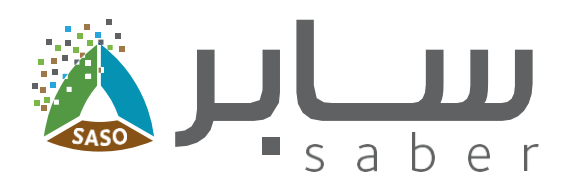

## إدارة المنتجات

16

من صغحة "المنتجات" يتم عرض تغاصيل المنتج بالإضافة إلى قائمة الخيارات التي يمكن من خلالها (عرض، تعديل، حذف بيانات المنتج) من خلال الضغط على "الخيارات" الموجودة بجانب كل منتج.

كما يمكنك تصغية نتائج البحث من خلال خيارات التصفية.

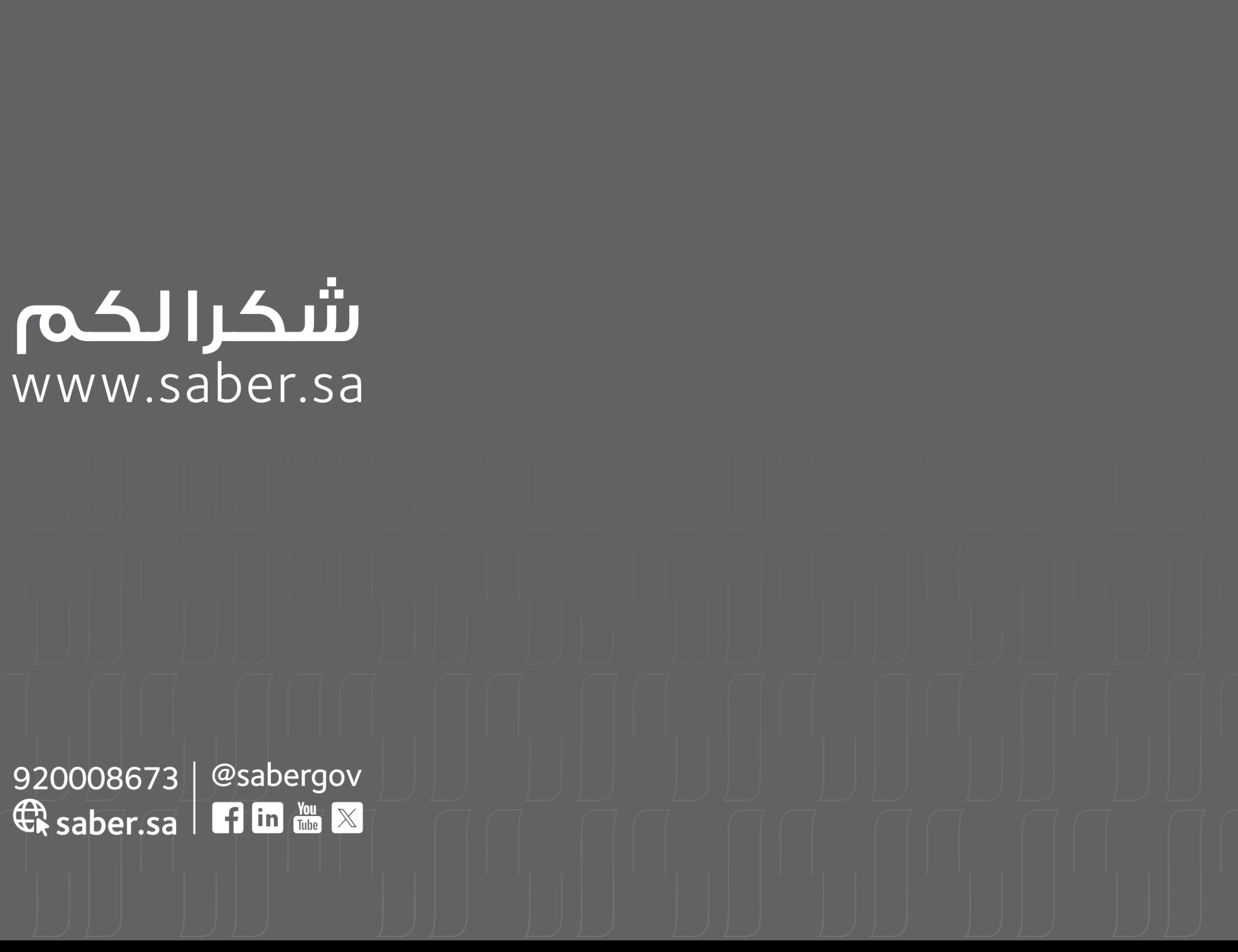